# **GYAKORLATI ÚTMUTATÓ**  ELDOM FAVOURITE ELEKTROMOS VÍZMELEGÍTŐ WI-FI HÁLÓZATHOZ CSATLAKOZTATÁSA ÉS ÖSSZEKAPCSOLÁSA, VALAMINT MŰKÖDTETÉSE

## **1. MyEldom ALKALMAZÁS TELEPÍTÉSE**

**1.1.1** Első lépés ként győződjön meg róla, hogy az elektromos vízmelegítő a használati útmutatóban található iránymutatások szerint van-e csatlakoztatva a víz- és elektromos hálózatra, valamint minden ellenőrző és védelmi intézkedés megtörtént. Bekapcsolás előtt győződjön meg arról, hogy az elektromos vízmelegítő teljesen fel van töltve vízzel! Fontos, hogy a villamos hálózat feleljen meg az előírásoknak, valamint a vízhálózat nyomása a megfelelő üzemi nyomások közé essen. Ellenőrizze, hogy az ingatlan Wi-fi hálózata működik.

**1.2.1** A MyEldom alkalmazás letöltése a Google Play vagy az Apple App Store áruházból. Az alkalmazás letöltése ingyenes.

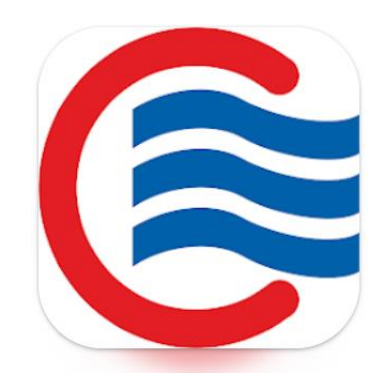

**1.3.1** A Google Play alkalmazásban az alábbi módon töltheti le az alkalmazást:

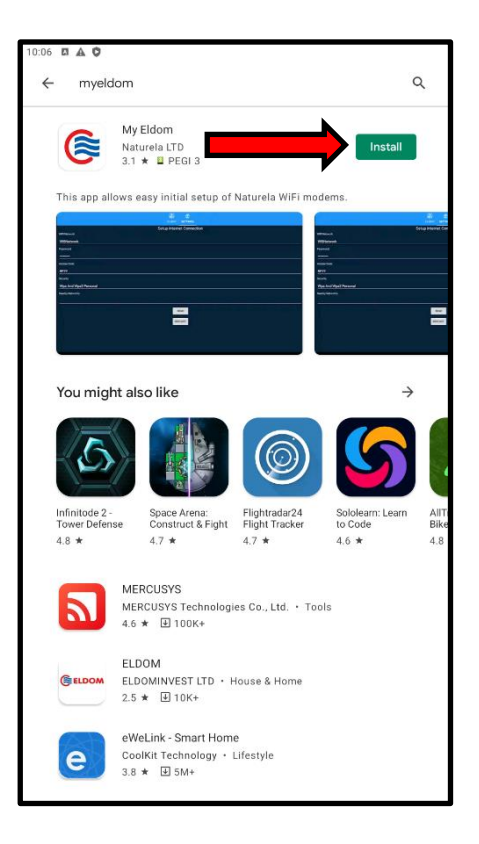

## **2. AZ ELEKTROMOS VÍZMELEGÍTŐ ÉS A MOBILESZKÖZ ÖSSZEHANGOLÁSA**

#### **2.1 A VÍZMELEGÍTŐ ROUTERÉNEK KONFIGURÁLÁSA**

2.1.1 Kapcsolja ki az mobil eszközén a mobil internetet, a GPS szolgáltatást és a Wi-Fi funkciót.

2.1.2 A vízmelegítő árama alatt van, működik a kijelzője. 4 gomb található rajta, rendre: **BE/KI**, "**FEL**" nyíl, "**LE**" nyíl, "**VISSZA**" gomb.(Változattól függően változhat a panel és a gombok dizájnja, de funkciójuk megegyezik!).

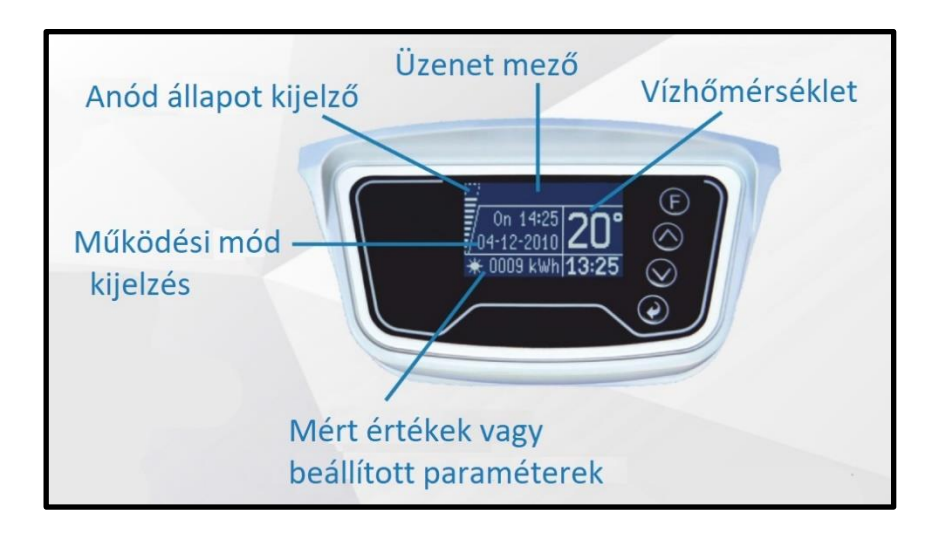

**2.1.3** Mikor a készüléket először áram alá helyezi a következő képernyő fog megjelenni, majd nyomjuk meg a "**LE**" nyilat. (A továbbiakban a képernyő kép mellé mellékelve lesz a gombok ábrája. Egy pontban látható lesz egy bizonyos képernyő, ha a képernyő ábrázolt állapotában az jelölt gombot nyomjuk meg, akkor a következő pontban szereplő képernyő fog megjelenni! Pl.: **2.1.3** pontban szereplő képernyő állapotában megnyomjuk a lefelé nyilat, akkor a **2.1.4** pontban levő képernyő fog megjelenni, és így tovább!):

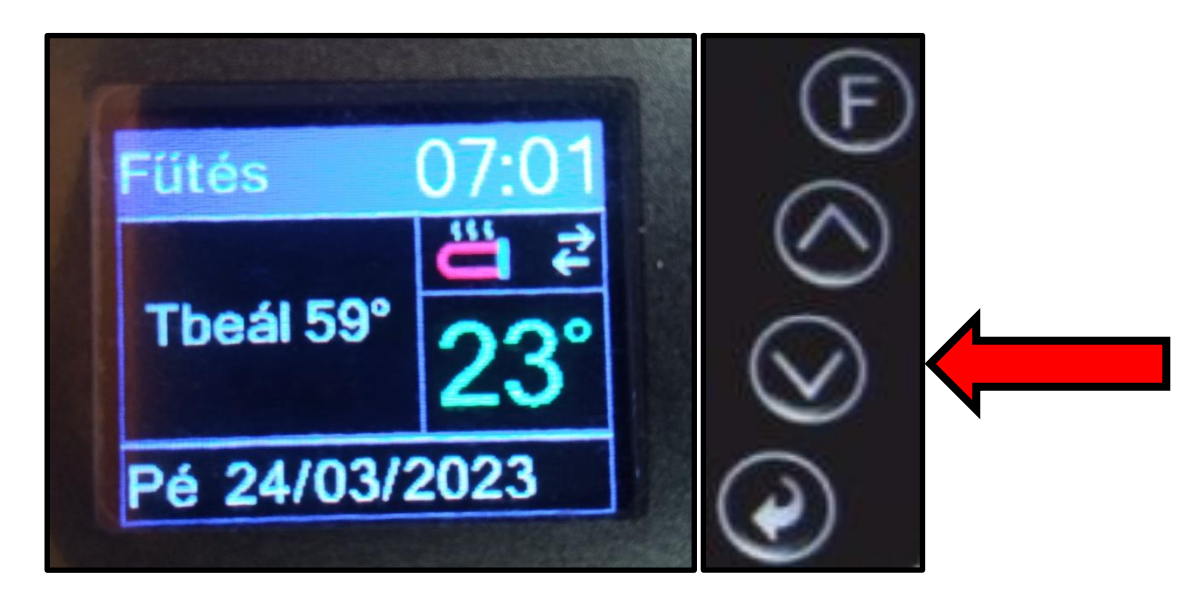

**2.1.3** A "**FEL**" nyíl és "**LE**" nyíl segítségével lehet a megjelenő menüben lépkedni, Lehetőség van a képen megjelenő beállítások használatára. Menjen le a menü utolsó pontjához, és válassza ki az "Új Wifi router" opciót.

Dátum és Idő yelv/Languago **Kijelző** Fix fütés 1 O Fix fütés 2 O Fix fütés 7<sup>D</sup> Alacsony dijsz. Rendsz**erbeáll**. **Smart Control** Vifi router

**2.1.4** A készülék ekkor konfigurálni fogja a saját beépített routerét. Amikor a következő képernyő jelenik meg, nyomja meg a "**VISSZA**" gombot.

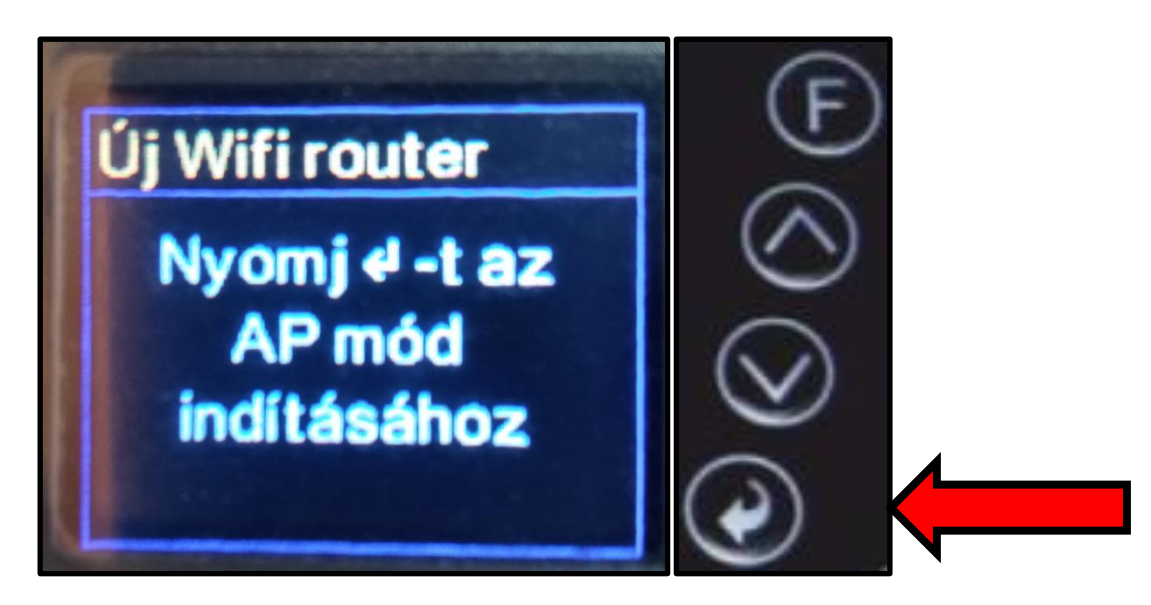

**2.1.5** Sikerek konfigurálás esetén a következő képernyő jelenik meg. A pirossal keretezett szöveget jegyezze meg! Ez lesz a készülék által létrehozott hálózat.

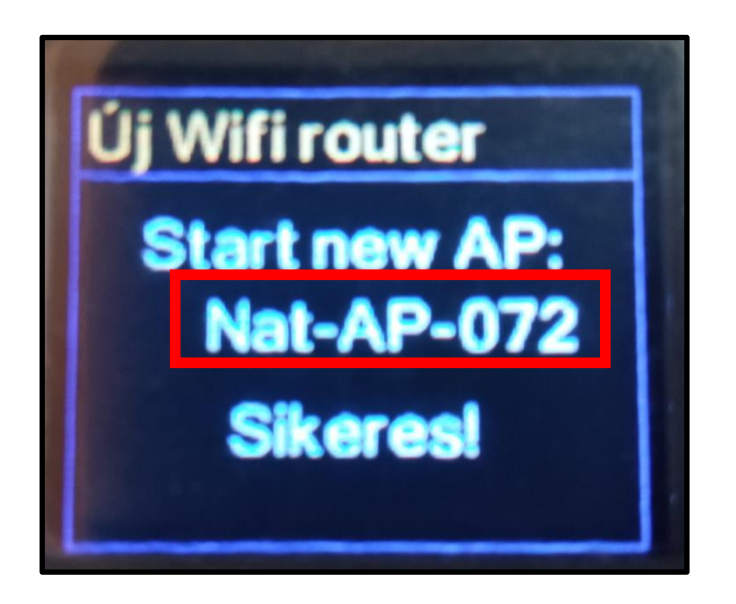

**2.1.6** Következő lépés ként lépjen be a mobil készülék Wi-Fi beállításaiba és csatlakozzon az előző pontban pirossal bekeretezett hálózatra! Nem lesz rajta internetelérés! Ez esetben is tartsa meg a hálózatot!

#### **2.2 MODEMRE VALÓ CSATLAKOZTATÁS**

**2.2.1** Sikeres csatlakozás esetén a Nat-AP-XXX hálózathoz lépjen be a MyEldom alkalmazásba és nyomjon a SETTINGS fülre.

**2.2.2** Ez esetben a következő képernyő fog megjelenni.

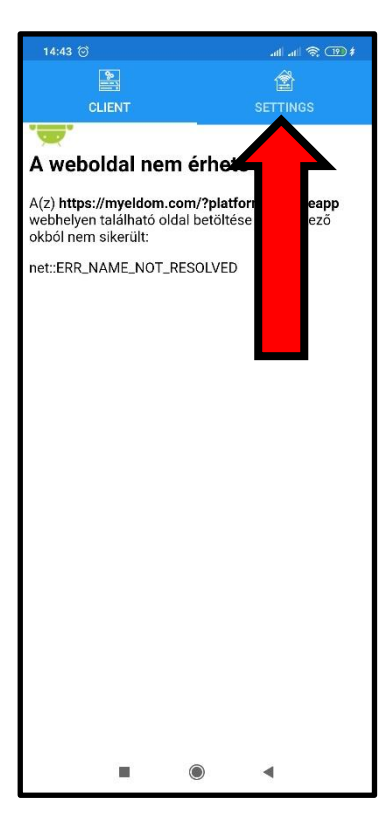

**2.2.3** Ez esetben a következő képernyő fog megjelenni. Fontos, hogy a megjelenő mezőket az alábbi sorrendben

- 
- töltse ki: WiFi Network (Wifi hálózat neve, ez a SAJÁT OTTHONI hálózat!)
	- Nearby Networks (Wifi hálózat, ez a SAJÁT OTTHONI hálózat!)
	- Acces Code (4 karakter, az **2.2.4** pontban!)
	-
	- Password (Wifi hálózat jelszava, ez a SAJÁT OTTHONI hálózat!)

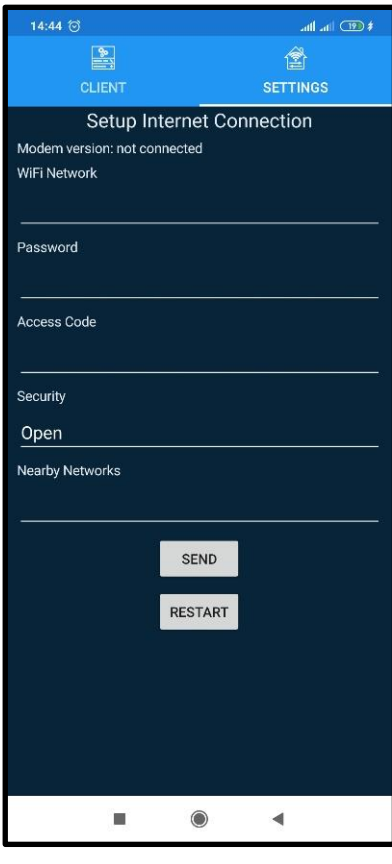

**2.2.4** Az Acces Code megtekintése a harmadik ábrán látható "ID" karaktersor utolsó négy karaktere!!

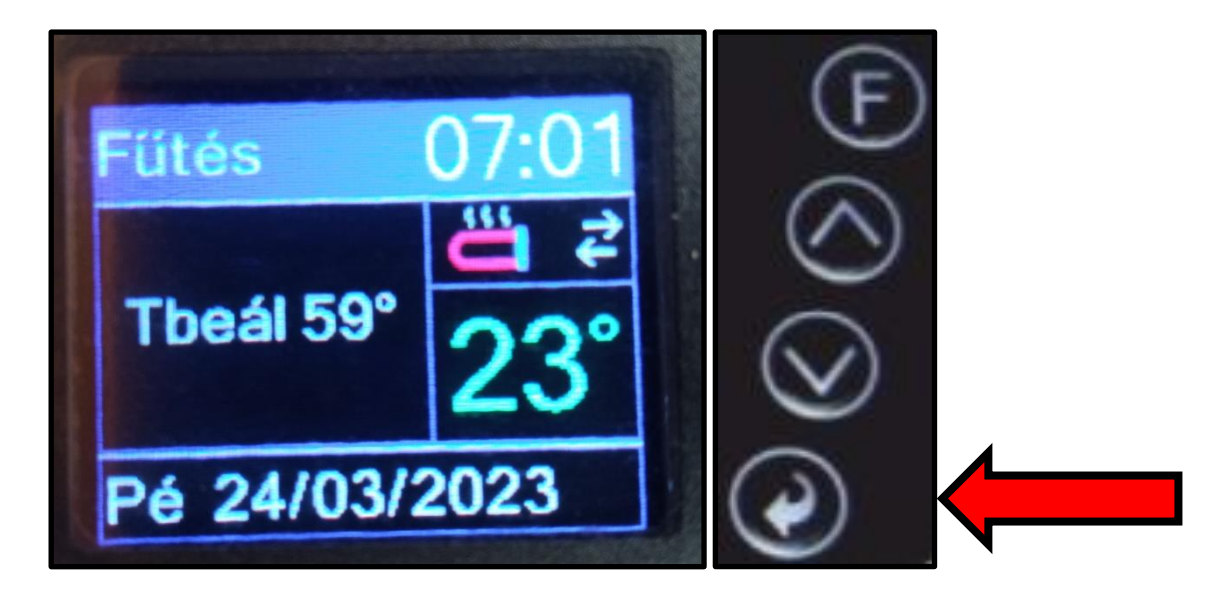

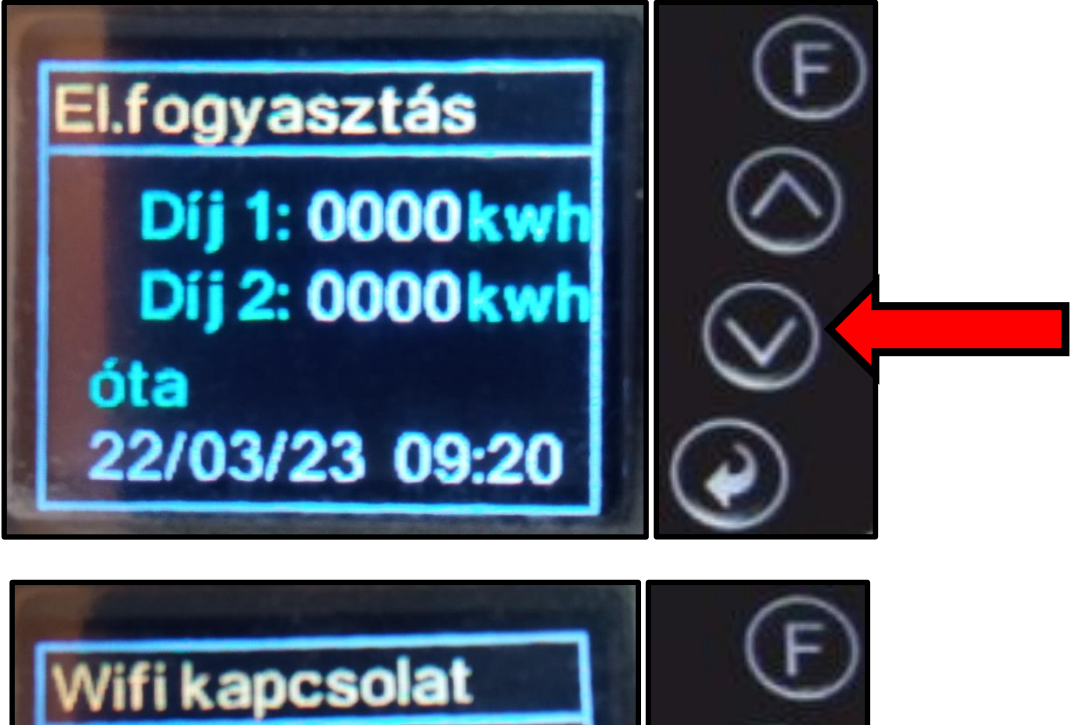

**ID:dfe2b636 d8d3** 92.168.000.050 ViFi: AP mode **Sd/Rc 11/11** 

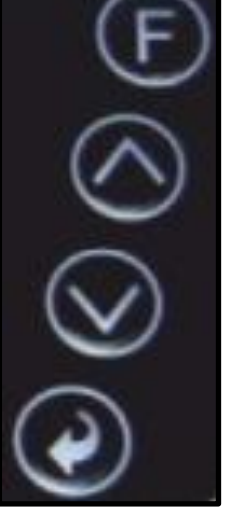

## **3. MYELDOM ALKALMAZÁS HASZNÁLATA**

### **3.1 A FELÜLETRE TÖRTÉNŐ BELÉPÉS**

**3.1.1** Miután az előző pontokban sikeresen csatlakozott a készülék routeréhez, nyomja meg a CLIENT gombot, és vállasza ki az önnek megfelelő nyelvet, amit az alkalmazásban használni szeretne.

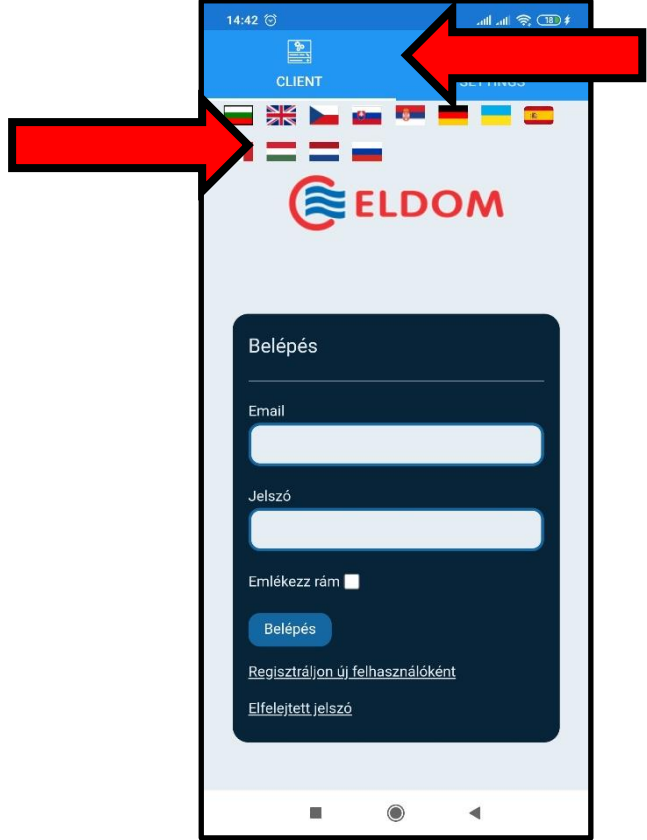

**3.1.2** Amennyiben nincs regisztrálva MyEldom fiókja akkor nyomjon a "Regisztráljon új felhasználóként" gombra

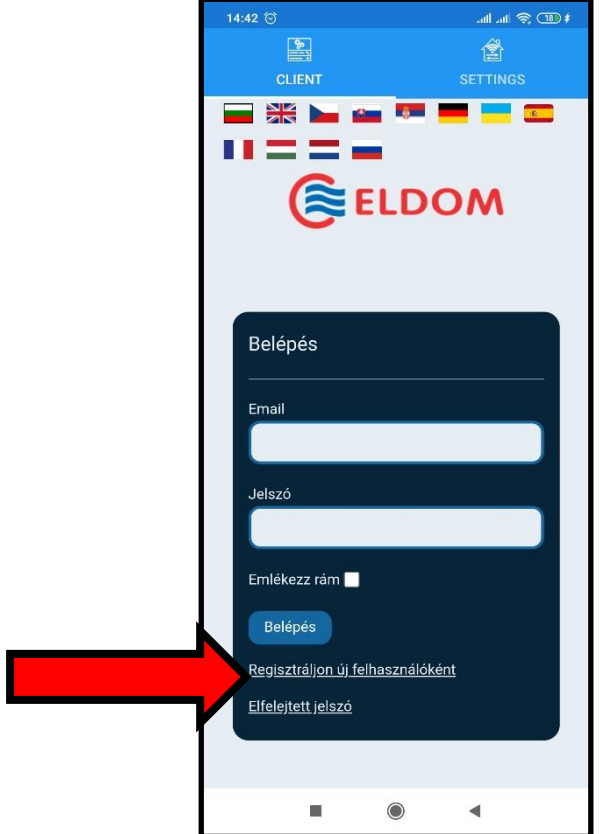

### **3.2 A FELÜLET KEZELÉSE ÉS AZ ÁLLPOAT FELÜLET BEMUTATÁSA**

**3.2.1** Sikeres regisztráció után lépjen be az alkalmazásba és a következő felület fogja fogadni. Az alábbi fülön választhat nyelvet.

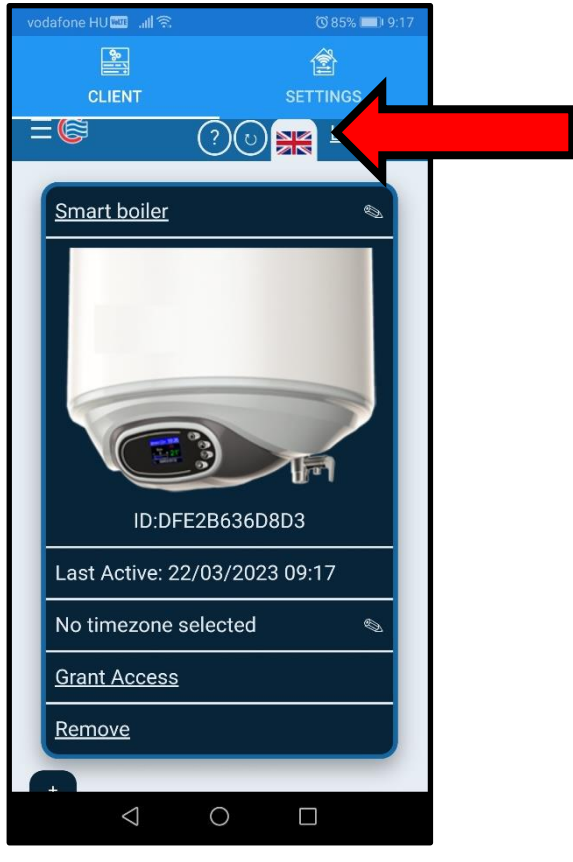

**3.2.2** A kezdőlapon a készülék nevére kattintva beléphet a kezelőfelületére.

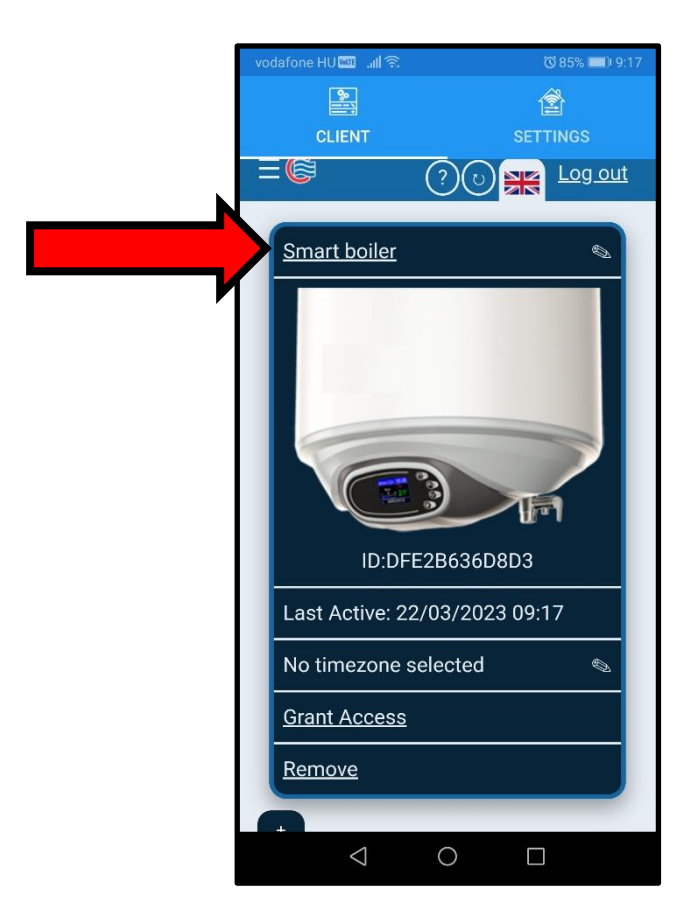

**3.2.3** A következő képeken a készülék kezelőfelülete az Állapot felület, általános adatok és egyéb beállítási lehetőségek jelennek meg. A jelölt területen találhatóak az általános adatok, mint az aktuális dátum és idő, valamint a tárolóban levő víz aktuális hőfoka.

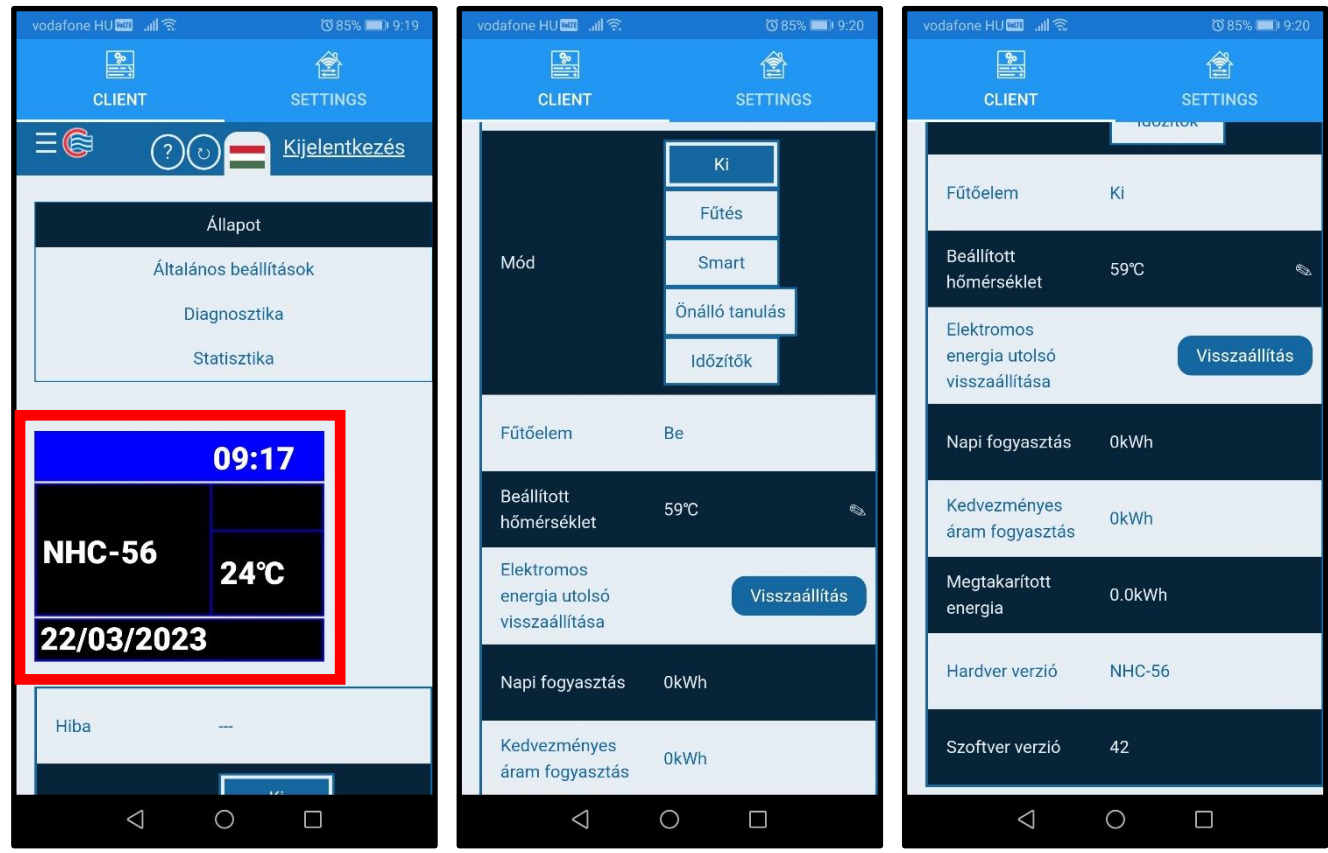

**3.2.4** Az alábbi képernyőn lehet választani a készülék üzemmódja között:

**3.2.4.0** KI üzemmód: Az eszköz kikapcsolása.

**3.2.4.1** Fűtési üzemmód (Bővebben a **3.2.5** pontban)

**3.2.4.2** Smart üzemmód (Bővebben a **3.2.6** pontban)

**3.2.4.3** Önálló tanulási üzemmód (Bővebben a **3.2.7** pontban)

**3.2.4.4** Időzítők (Bővebben a **3.2.8** pontban)

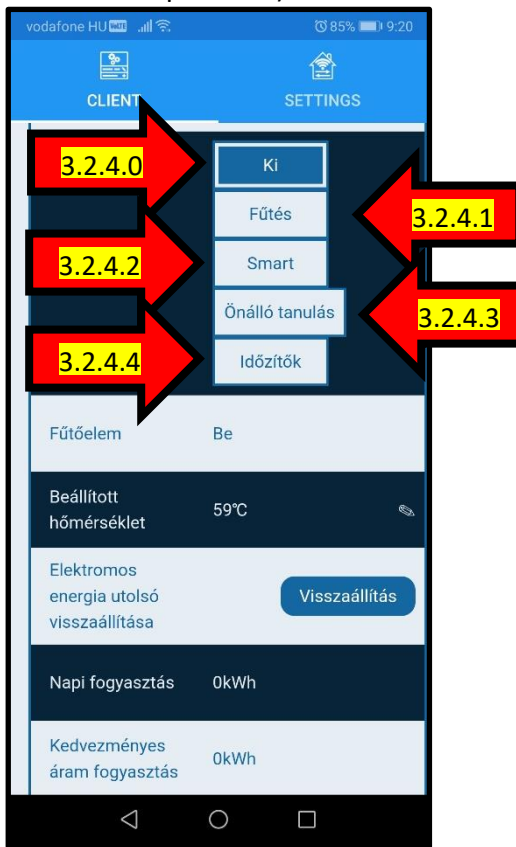

**3.2.5** Fűtési üzemmód: Egyszerű fűtési üzemmód, mikor a "Beállított hőmérséklet" -re fűti a tárolóban levő vizet, amint ezt a hőfokot eléri, a fűtés kikapcsol. A kívánt hőmérsékletet a jelölt ikonnal lehet beállítani, ez esetben 59 °C a beállított hőmérséklet. Továbbá nyomonkövetheti a villmos áram fogyasztást, megjelnik a hardver (eszköz) verziószáma és a rajta található szoftver (program) verziószáma.

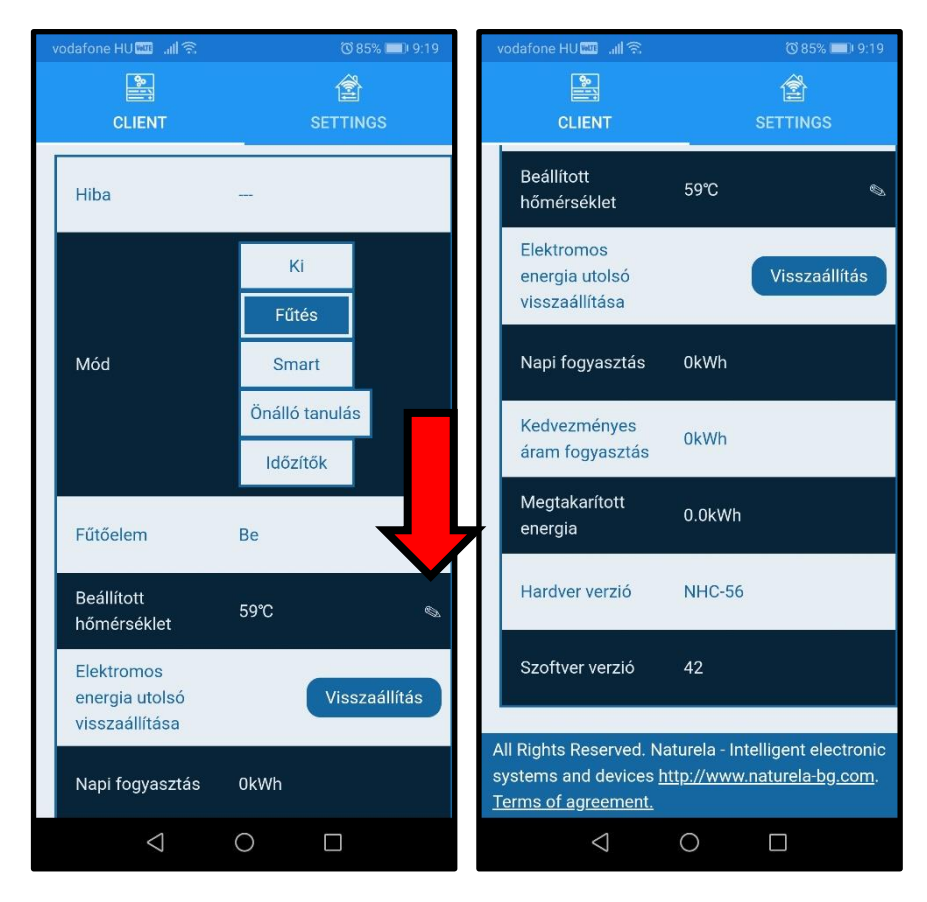

**3.2.6** Smart üzemmód: Ebben az üzemmódban az okos üzemmód érhető el:

**3.2.6.1** Prioritás: Lehetőség van beállítani, hogy elsősorban milyen árammal (tarifával, éjszakai árammal) üzemeljen a vízmelegítő (Beállítás a **4.1.4** pontban).

**3.2.6.2** Hőmérséklet beállítása

**3.2.6.3** ECO (gazdaságos üzemmód jelzés)

- Továbbá nyomonkövetheti a villmos áram fogyasztást, megjelnik a hardver (eszköz) verziószáma és a rajta található szoftver (program) verziószáma.

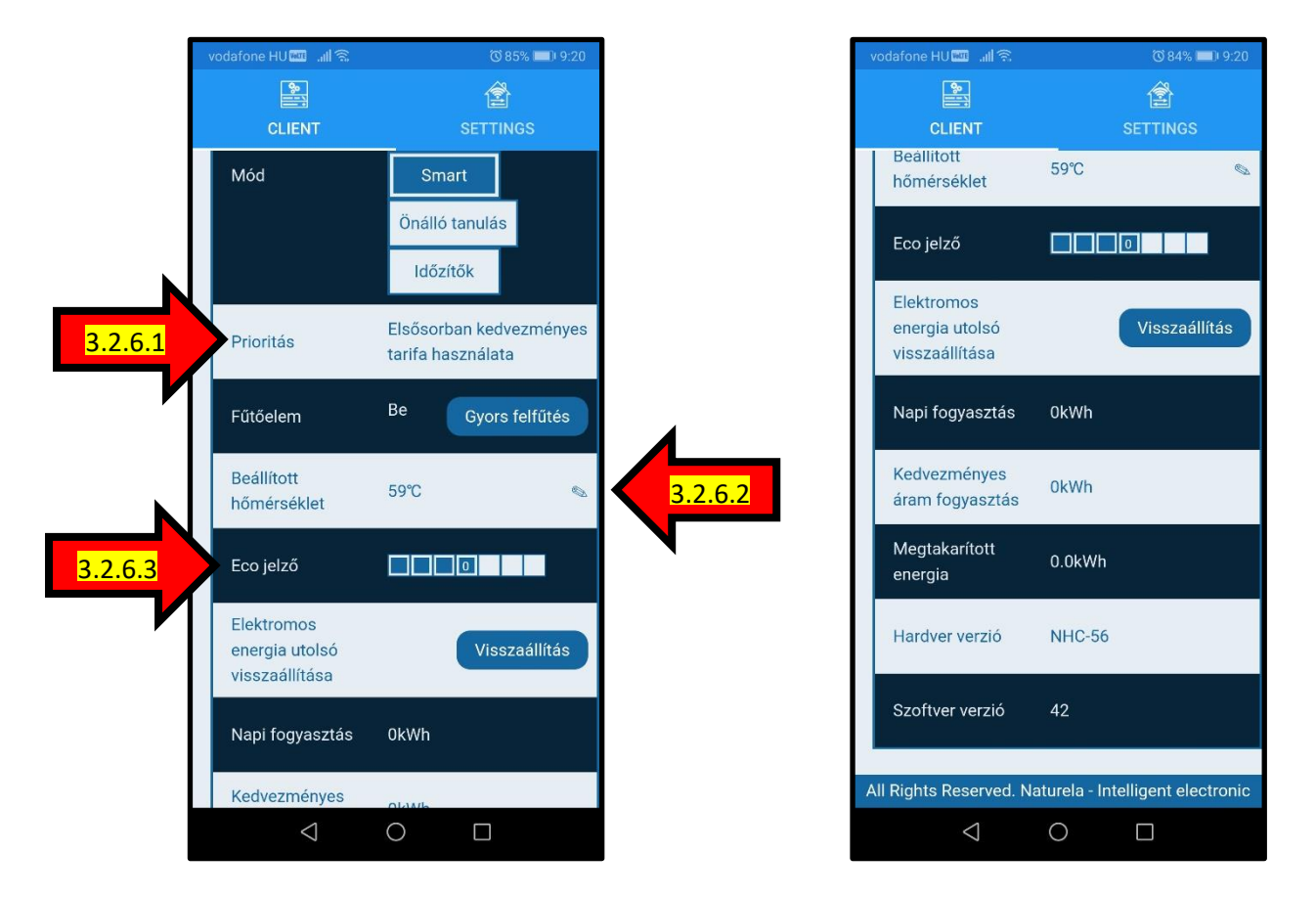

**3.2.7** Önálló tanulás üzemmód: A készülék képes megtanulni az ön fogyasztási szokásait, így képes a leghatékonyabb működésre!

> **3.2.7.1** A "Fennmaradó idő az önálló tanulásra" jelzi, hogy meddig kell használni a vízmelegítőt mire megtanulja az ön szokásait.

**3.2.7.2** Hőmérséklet beállítása.

- Továbbá nyomonkövetheti a villmos áram fogyasztást, megjelnik a hardver (eszköz) verziószáma és a rajta található szoftver (program) verziószáma.

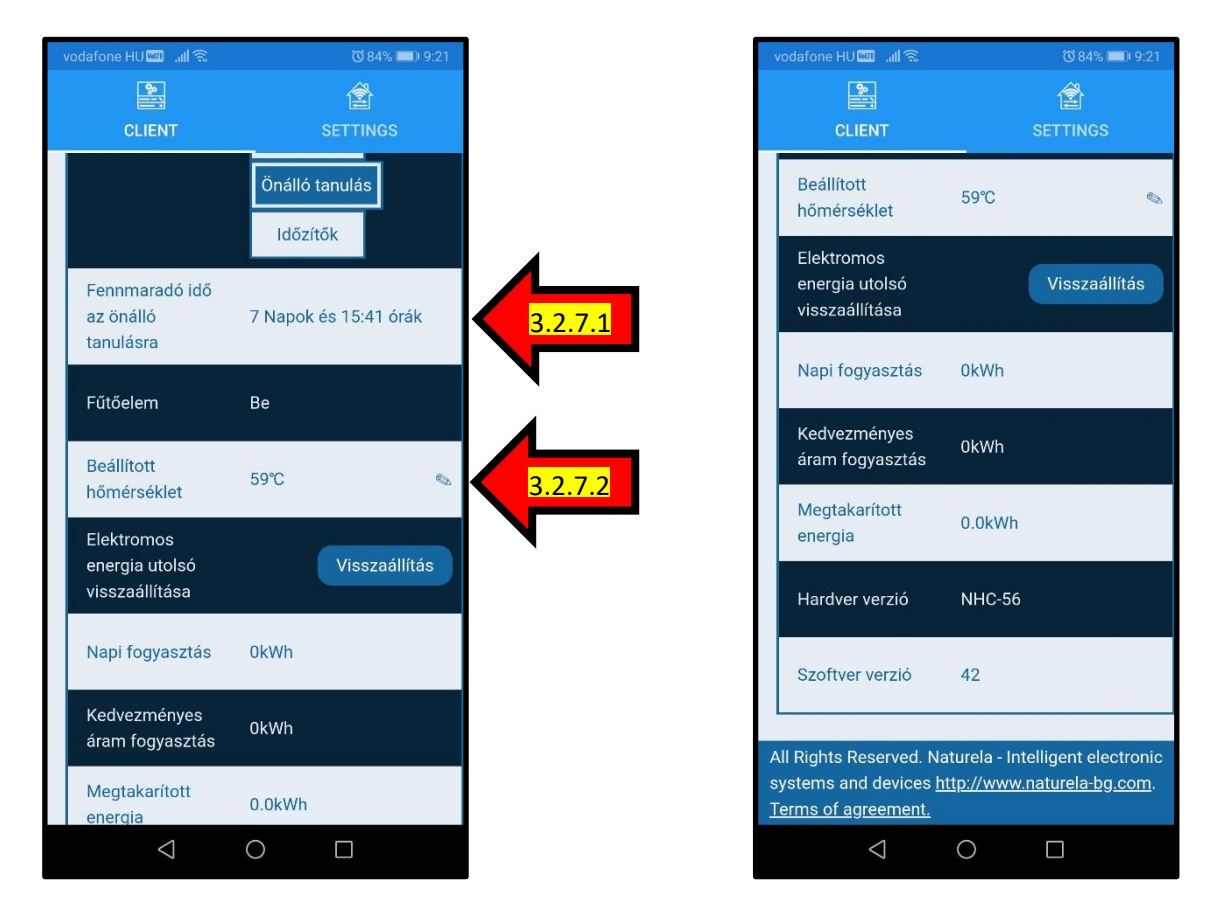

**3.2.8** Időzítők üzemmód: Ebben az üzemmódban lehetősége van időzített vízmelegítésre! (További beállítási lehetőségek a **4.1.1** pontban)

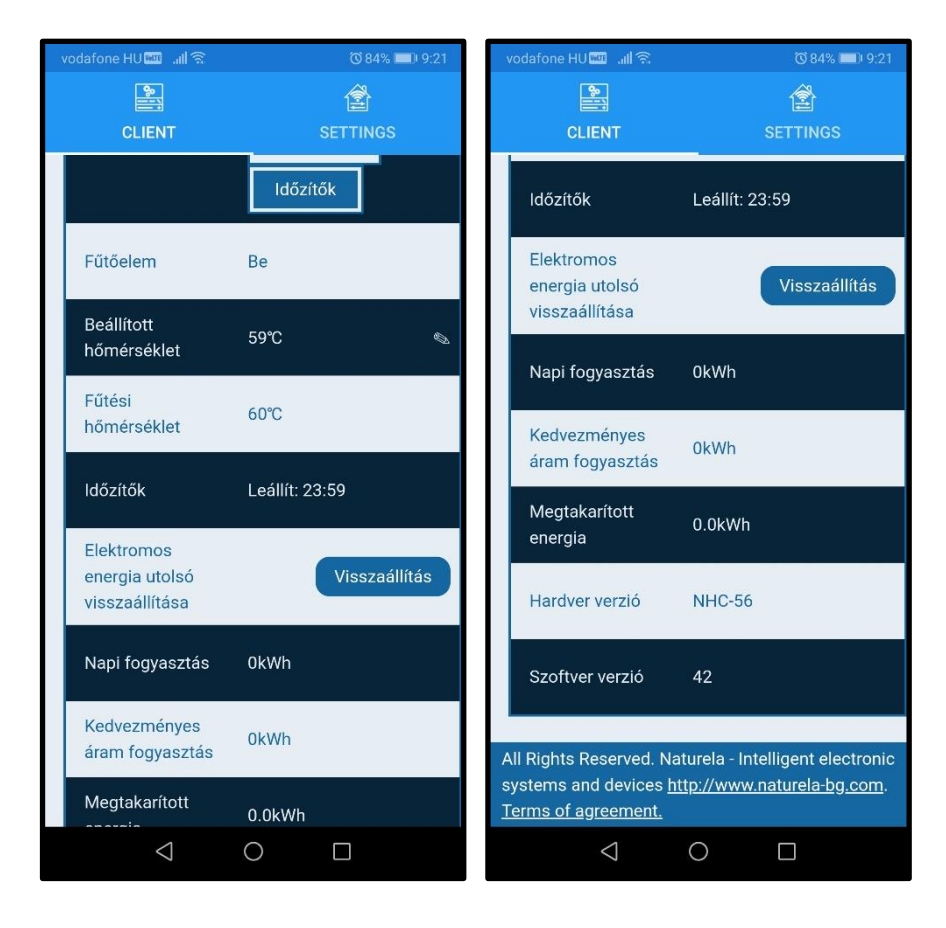

## **4. ÁLTALÁNOS BEÁLLÍTÁSOK BEMUTATÁSA**

## **4.1 A FELÜLET KEZELÉSE ÉS AZ ÁLLPOAT FELÜLET BEMUTATÁSA**

**4.1.1** További elektromos fűtési időzítők. A beállítások között itt adhat hozzá még több időzített fűtési ciklust. (A **3.2.8** pontban tárgyalva.)

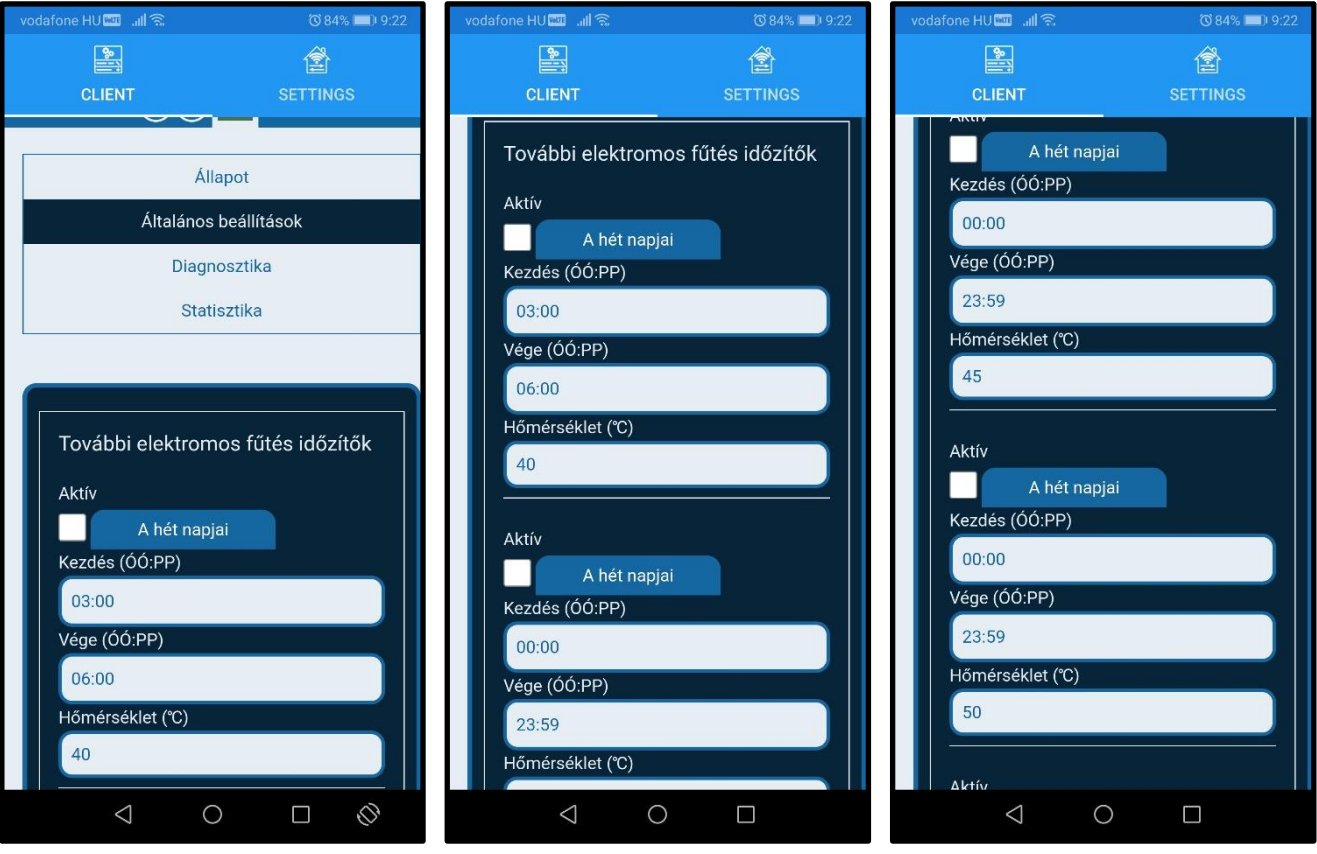

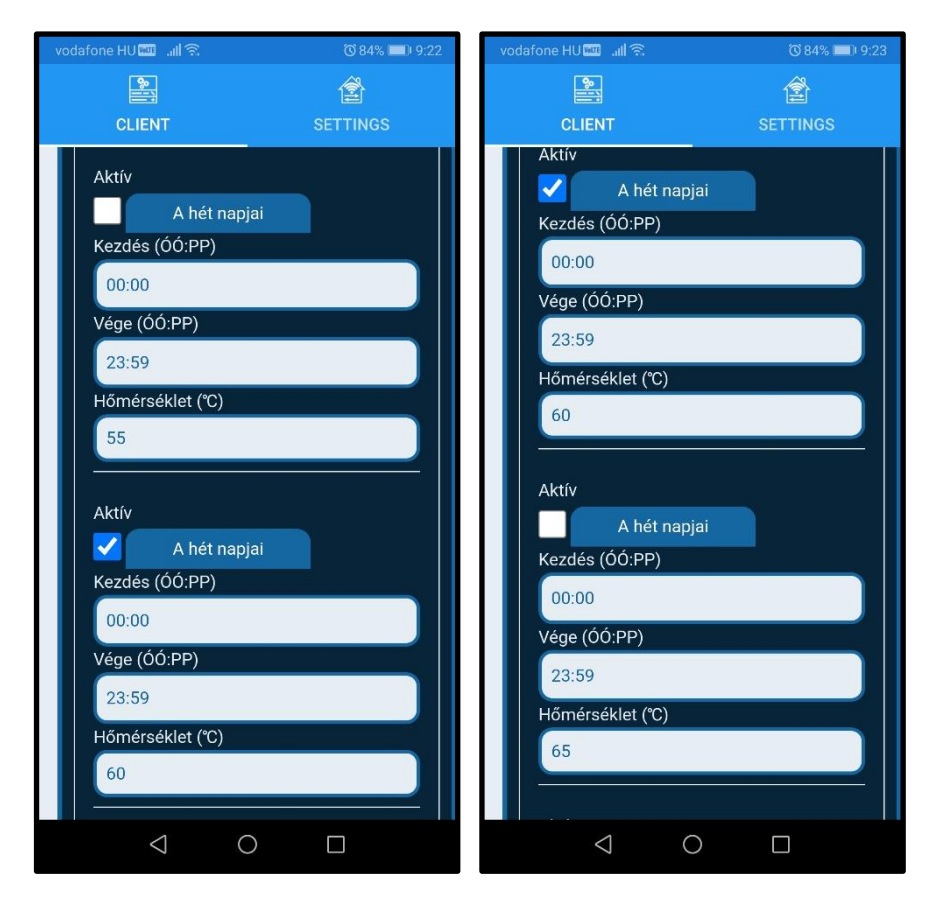

**4.1.2** Általános beállítások. Itt az eszközre vonatkozó általános beállításokat tehetjük meg. Itt tanácsos mindent a valóságnak megfelelően kitölteni, ha alapvetően nem úgy van kitöltve!!

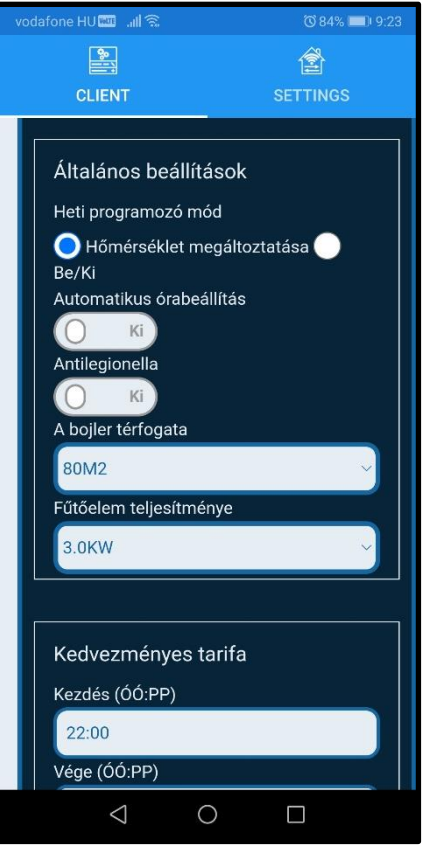

**4.1.3** Adja meg, hogy a nap melyik szakában érhető el kedvezményes tarifa (pl.: éjszakai áram) amellyel az eszköz kedvezményesebb áron működhet. (A **3.2.6** pontban tárgyalva.)

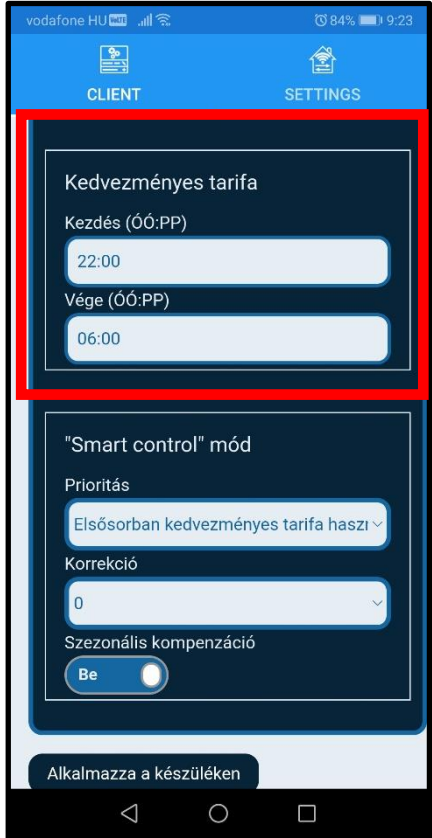

**4.1.4** "Smart control" mód. Adja meg a prioritást, hogy az eszköz első sorban milyen tarifa mellett működjön. Ez prioritás, tehát ha úgy érzékeli az elektronika, akkor ezt felül fogja írni és másik tarifa mellett fog működni. (A **3.2.6** pontban tárgyalva.)

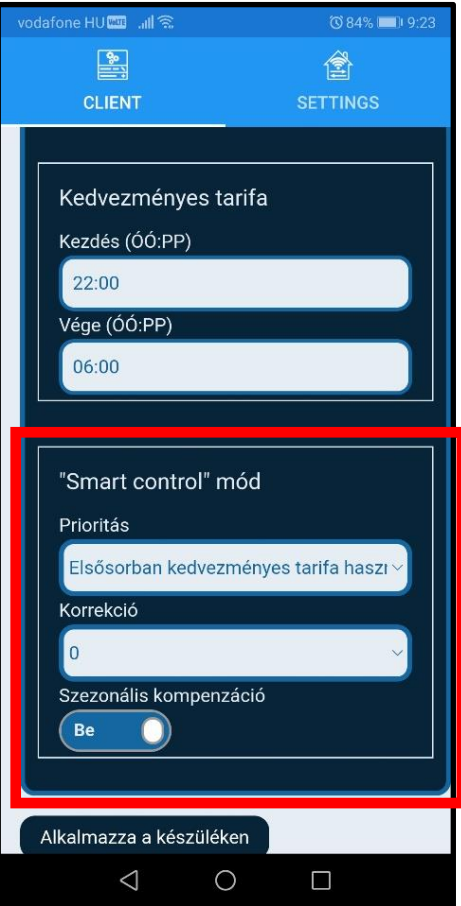

**4.1.5** A menü alján 5 gombot talál, amikkel a következő funkciók érhetőek el:

- "Alkalmazza a készüléken": Az aktuális, vagy betöltött beállítás alkalmazása a vízmelegítő készüléken.

- "Mentés a szerverre": Az aktuális beállításokat menteni tudja a felhőbe, a későbbiekben ezeket újra betöltheti.

- "Visszaállítás a szerverről": Korábban, a felhőbe elmentett beállítások betöltése.

- "Mentés a fájlba": Az aktuális beállításokat menteni tudja egy fájlba a készülékén, a későbbiekben ezeket újra betöltheti.

- "Visszaállítás fájlból": Korábban, a készülékére elmentett beállítások betöltése.

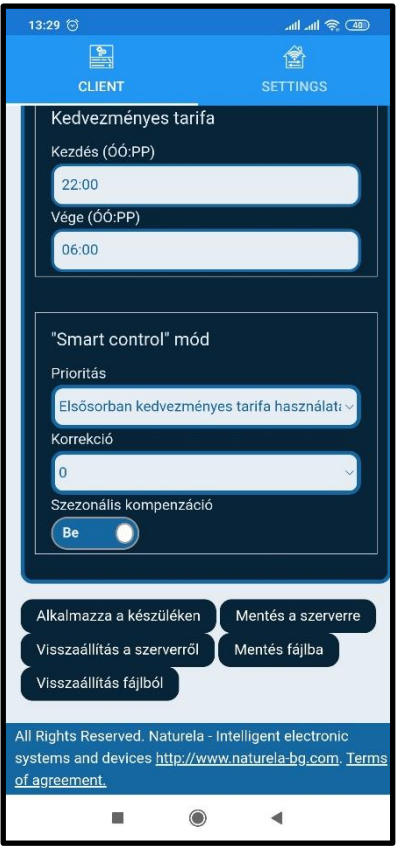

## **5. DIAGNOSZTIKA FÜL BEMUTATÁSA**

**5.1.1** Az esetleges hibaüzenetek és működési folyamatokban felmerülő üzenetek megtekintése. A Frissítés gombbal frissítheti, ha az készülék adati esetlegesen nem naprakészek.

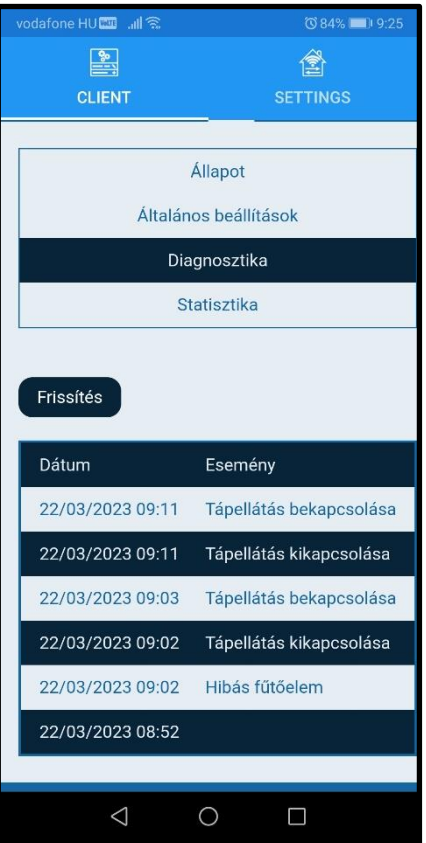

# **6. STATISZTIKA FÜL BEMUTATÁSA**

**6.1.1** Nyomon követheti napra pontosan az elfogyasztott villamos teljesítményt, valamint a tárolóban levő víz átlaghőmérsékletét, szintén napra pontosan.

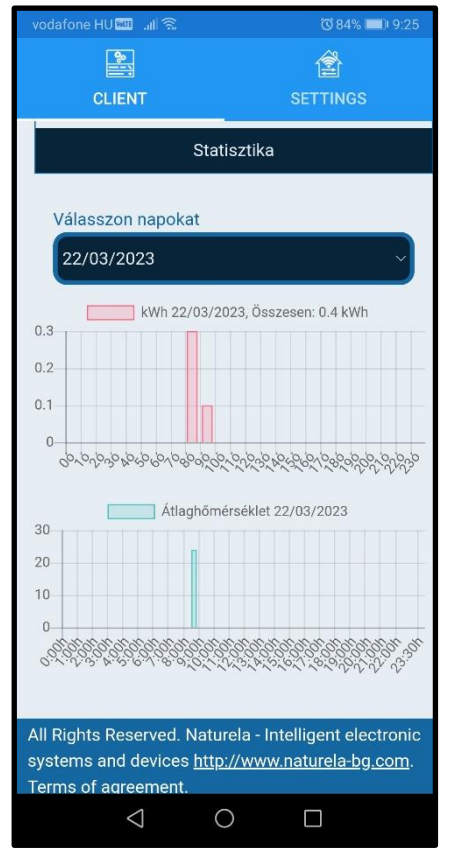